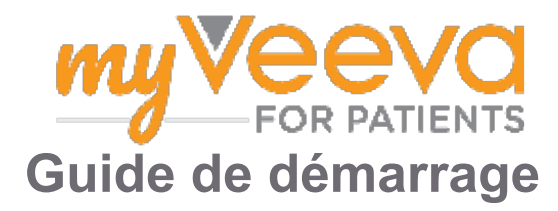

### **Bonjour et bienvenue**

Pendant votre participation à un essai clinique, vous devrez effectuer un certain nombre d'activités. Pour cet essai, vous utiliserez l'application MyVeeva for Patients pour les effectuer. Ces activités pourront comprendre les suivantes :

- Signer des formulaires de consentement
- Répondre à des questionnaires
- Afficher les visites à venir et rejoindre des visites vidéo

Toutes les informations que nous recueillons restent confidentielles et ne peuvent être consultées que par l'équipe de l'étude.

Vous pouvez également utiliser notre application 24 h/24 et 7 j/7 pour suivre les visites à venir et les tâches effectuées.

## **Tâches à effectuer**

Il peut être difficile de gérer vos activités de l'étude, c'est pourquoi nous rassemblons tout ce que vous devez faire à un seul endroit. L'onglet À faire comporte trois sections :

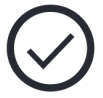

- **Aujourd'hui:** Tous les formulaires, questionnaires et visites qui sont disponibles pour être remplis ou qui doivent être remplis aujourd'hui. Les questionnaires facultatifs à remplir au besoin figurent également dans cette section.
- **Demain:** Tous les formulaires, questionnaires et visites qui devront être remplis demain.
- **Visites à venir:** Visites vidéo ou en personne à venir

Pour voir ce que vous avez déjà effectué, sélectionnez **Afficher les tâches effectuées**.

#### **Impossible de sélectionner une tâche à effectuer?**

Si vous ne pouvez pas sélectionner une tâche à effectuer, il se peut que celle-ci ne soit pas encore

disponible. Regardez la date et l'heure figurant sous le titre pour voir quand elle sera disponible.

### **Notifications**

Si vous avez fourni une adresse e-mail, nous vous enverrons des notifications par e-mail lorsque des tâches à effectuer vous sont assignées et lorsqu'elles doivent être effectuées.

#### **Vous utilisez un téléphone ou une tablette ?**

Nous vous recommandons d'activer les notifications instantanées afin que votre appareil vous envoie un rappel quand des tâches à effectuer doivent être effectuées.

Voici comment les activer :

- 1. **Ouvrez l'onglet Compte.**
- 2. **Sélectionnez Paramètres.**
- 3. **Sélectionnez l'icône Ouvrir située à côté de Notifications.**
- 4. **Activez les notifications instantanées.** Utilisez les paramètres de votre appareil.

## **Signer des formulaires de consentement**

Avant de pouvoir participer à une étude, vous devez signer au moins un formulaire de consentement.

Si l'équipe de l'étude a des formulaires sous forme électronique, vous pouvez les signer à l'aide de cette application. Voici comment vous pouvez les signer :

1. Ouvrez l'onglet  $\hat{A}$  faire  $\widehat{ }$ .

#### 2. **Sélectionnez le formulaire.**

#### **Le formulaire est verrouillé ?**

Cela signifie que vous pouvez consulter le document, mais que vous n'avez pas encore **a**J accès pour le signer. Vous devrez peut-être d'abord signer d'autres documents, ou le personnel de l'étude vous donnera un code lorsque vous pourrez le signer.

#### 3. **Lisez le formulaire.**

#### **Vous avez des questions ?**

Vous pouvez demander de l'aide à l'équipe de l'étude en sélectionnant le bouton

- **plus d'options •••** dans l'en-tête, puis en sélectionnant **Demander de l'aide pour l'étude**.
- 4. **Signez le formulaire.** Vous pouvez signer le formulaire de l'une des manières suivantes :
	- Cliquez ou appuyez sur le bloc de signature pour signer.
	- Dessinez votre signature dans le champ de signature, puis sélectionnez **Appliquer**.
- 5. **Envoyez le formulaire à l'équipe de l'étude.**  Sélectionnez **Soumettre.**

# **Rejoindre une visite vidéo**

Si l'équipe de l'étude a programmé des visites vidéo pour vous, vous pouvez rejoindre les visites depuis votre appareil au lieu d'aller au cabinet de l'équipe de l'étude.

Si vous avez une visite vidéo programmée, voici comment vous pouvez la rejoindre :

- 1. Ouvrez l'onglet  $\mathsf{\hat{A}}$  faire  $\heartsuit$ .
- 2. Sélectionnez la visite vidéo que vous souhaitez rejoindre.
- 3. Sélectionnez **Rejoindre la réunion**.

## **Répondre aux questionnaires**

Dans le cadre de l'étude, on pourrait vous poser des questions sur votre qualité de vie ou votre santé. Vous pouvez répondre à ces questionnaires dans cette application où que vous soyez. Vos réponses sont confidentielles et ne seront consultées que par l'équipe de l'étude.

Lorsque vous devrez répondre à un nouveau questionnaire, vous recevrez une notification pour vous en informer par courriel ou dans l'application.

Voici comment vous pouvez répondre à un questionnaire :

- 1. Ouvrez l'onglet  $\mathsf{\dot{A}}$  faire  $\heartsuit$ .
- 2. **Sélectionnez le questionnaire.**
- 3. **Sélectionnez OK.** Le questionnaire s'ouvre.
- 4. **Répondez aux questions du questionnaire.**  Vous pouvez faire défiler vers le haut pour voir les questions auxquelles vous avez déjà répondu.
- 5. **Sélectionnez Soumettre.** Vos réponses au questionnaire sont envoyées à l'équipe de l'étude.

Pour les questionnaires plus longs, si vous les commencez avant leur date d'échéance, vous pouvez faire une pause et revenir plus tard pour les terminer avant la date et l'heure d'échéance.

Si vous faites une pause pendant que vous répondez à un questionnaire, ce dernier restera disponible dans l'onglet À faire lorsque vous reviendrez, et une option **Reprendre** sera affichée à côté. Lorsque vous sélectionnerez le questionnaire, vous continuerez à partir de l'endroit où vous vous êtes arrêté(e).

## **Vous avez besoin d'aide ?**

Si vous avez une question, ne vous inquiétez pas! Vous pouvez demander de l'aide à l'équipe de l'étude à tout moment.

Sélectionnez le bouton **Demander de l'aide pour**  l'étude <sup>(0</sup> dans l'onglet Étude **E**.

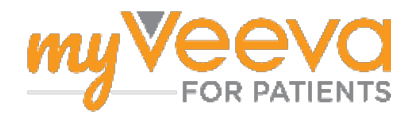